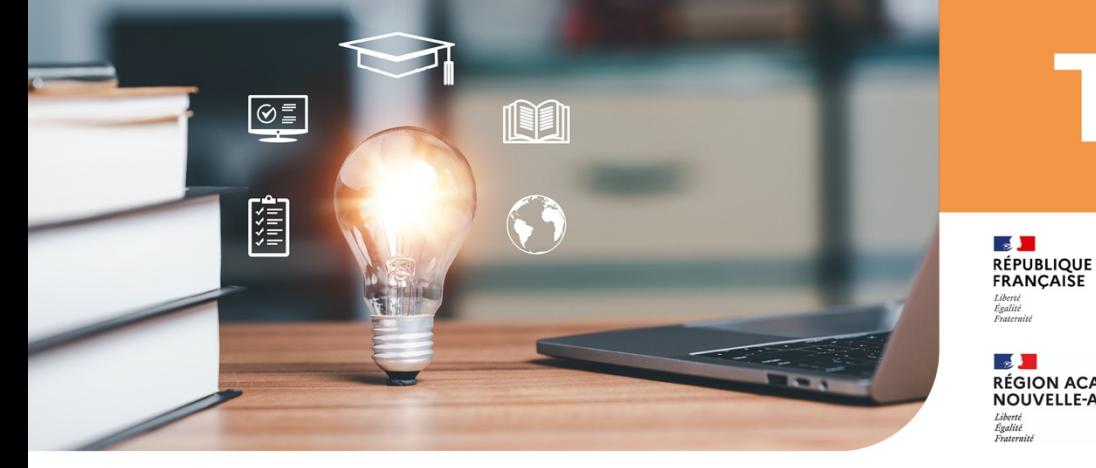

# **Tutos**

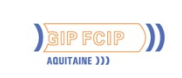

**RÉGION ACADÉMIQUE<br>NOUVELLE-AQUITAINE** 

Service régional académique à la formation<br>professionnelle initiale et continue et à l'apprentissage

## **Créer**

## des vues sur l'agenda Outlook via la plateforme Office 365 RANOUVAQUITAINE

**1.** Rendez-vous sur Microsoft 365 : [https://www.office.com/,](https://www.office.com/) puis **cliquez sur « Se connecter » ou sur « Connexion ».**

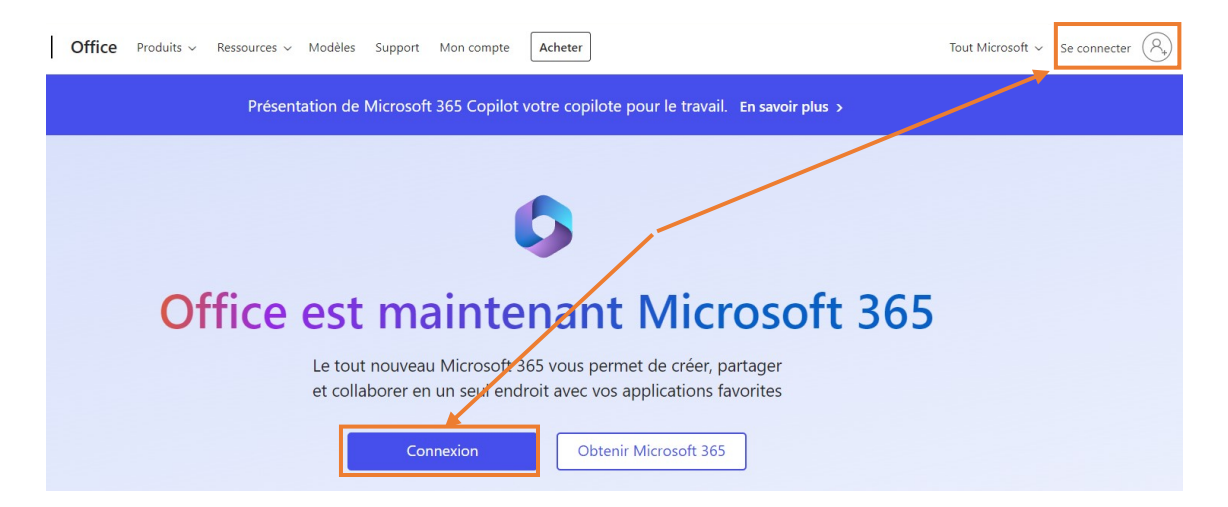

**2.** Entrez votre adresse mail **« @ranouvaquitaine.fr »** et **cliquez sur « Suivant ».**

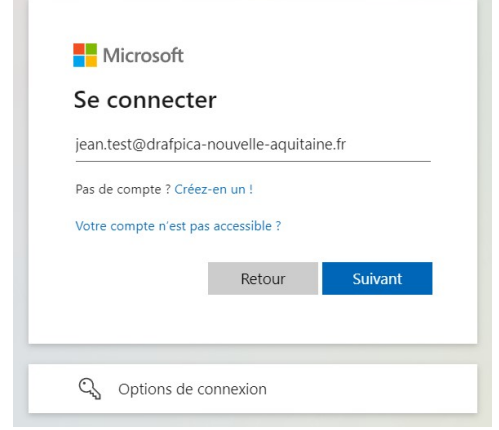

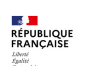

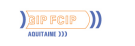

**3.** Saisissez le mot de passe de votre compte **« @ranouvaquitaine.fr »**. **Cliquez ensuite sur « Suivant ».**

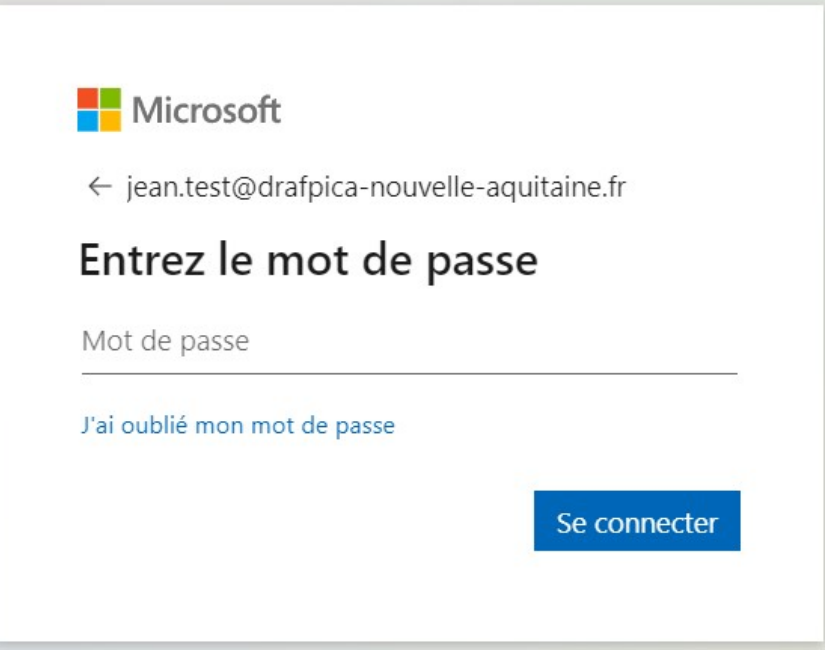

**4.** La fenêtre vous propose ensuite de rester connecté à votre compte. **Cochez la case « Ne plus afficher ce message » puis cliquez sur « Oui ».**

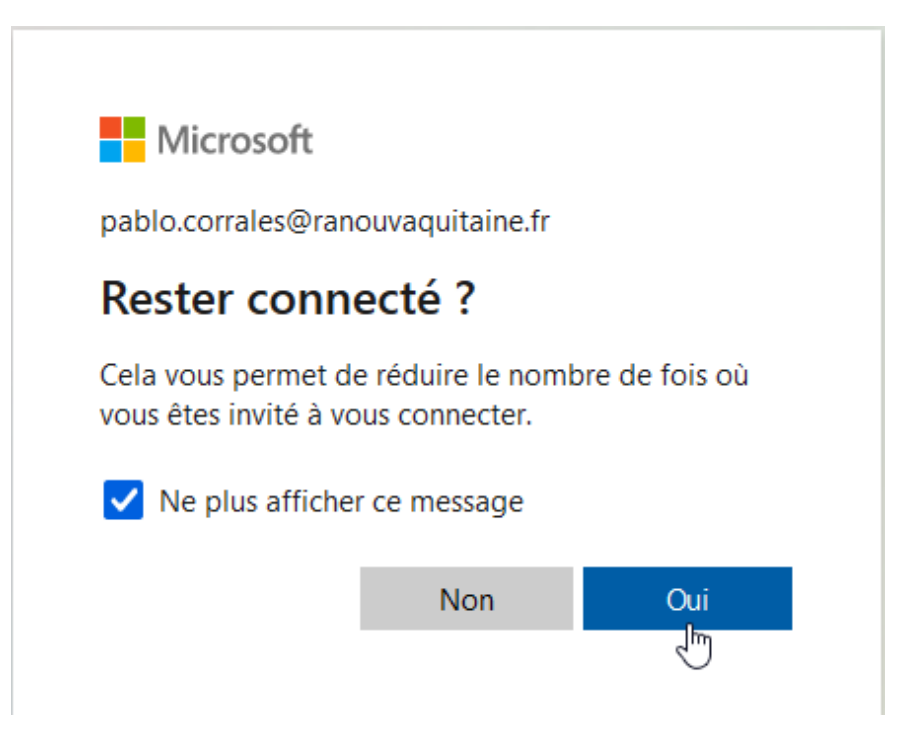

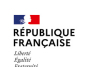

#### **5.** Vous êtes désormais connecté à votre espace Microsoft 365. Déroulez le lanceur d'applications : en haut à gauche (ou cliquez **directement sur l'icône Outlook).**

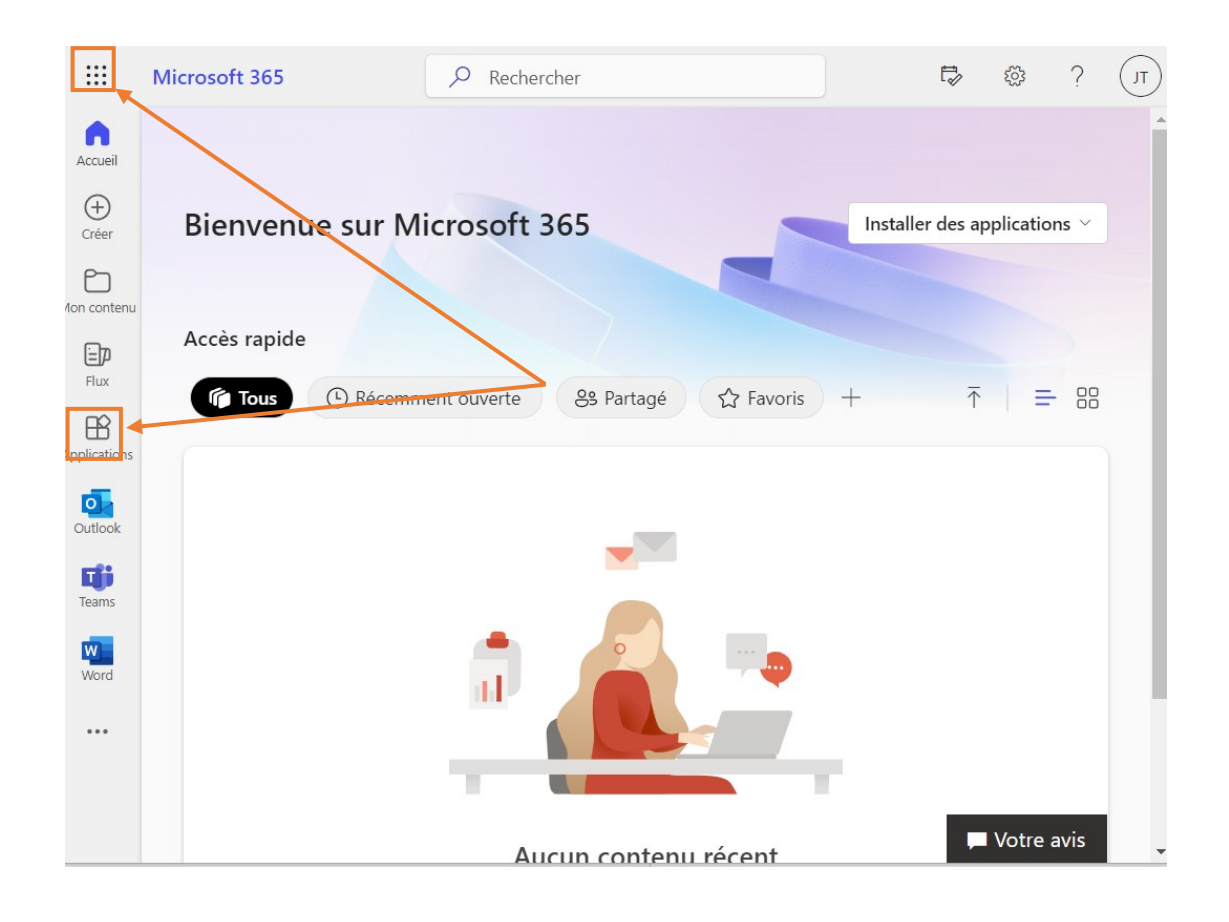

**6.** Si vous passez par le lanceur d'applications, **cliquez sur l'icône d'Outlook.**

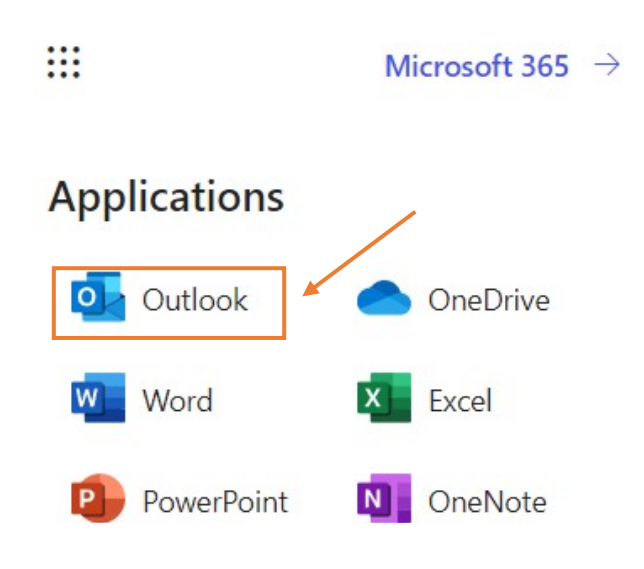

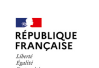

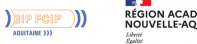

**7.** Vous voilà sur votre espace Outlook. **Cliquez sur l'icône de l'agenda.**

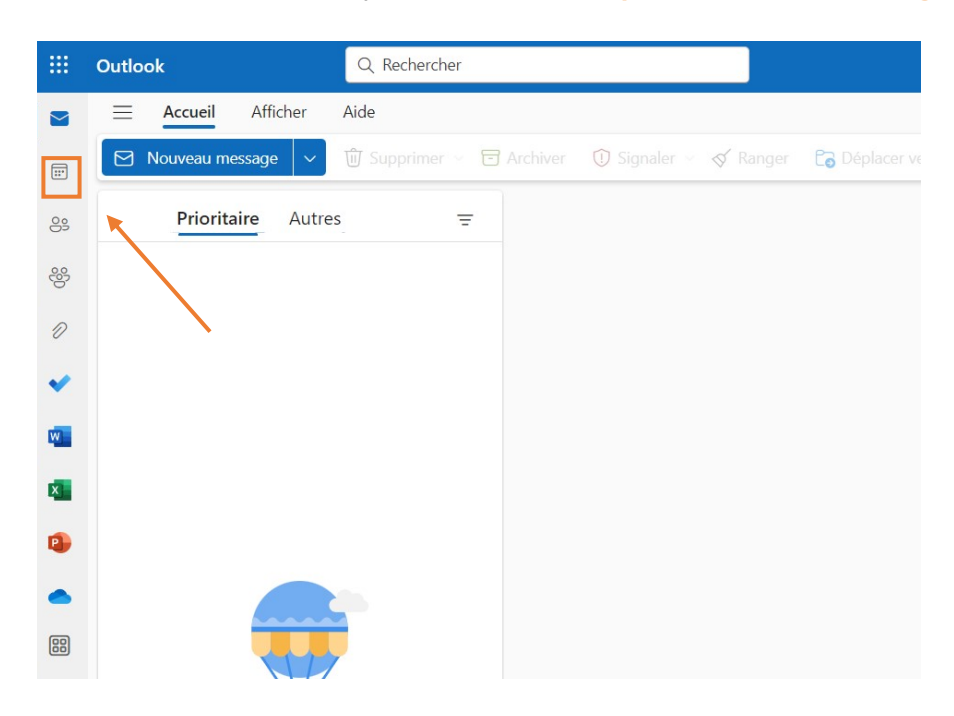

**8.** Cliquez ensuite sur le menu des calendriers  $\cdots$ , puis sur « Nouveau groupe **de calendriers »**

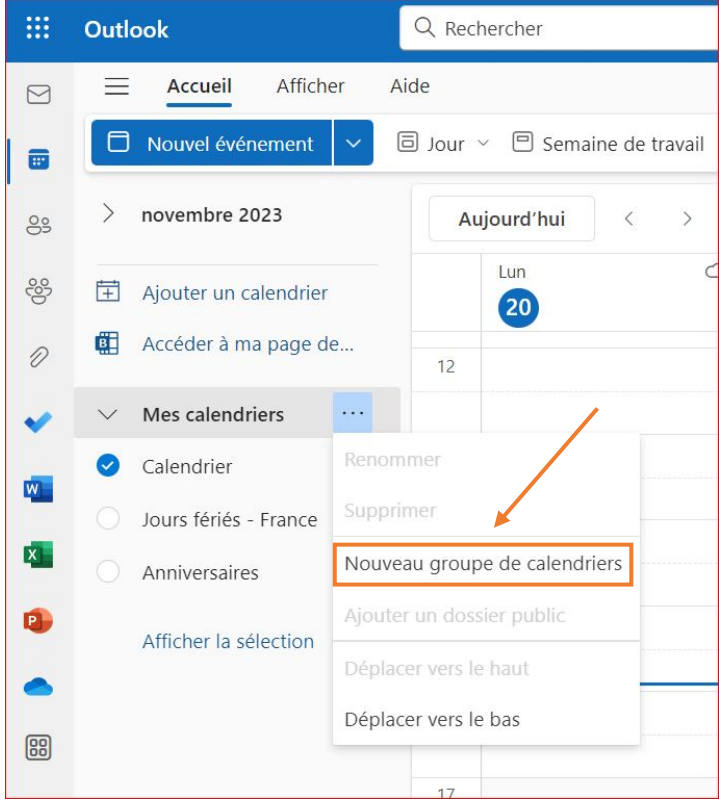

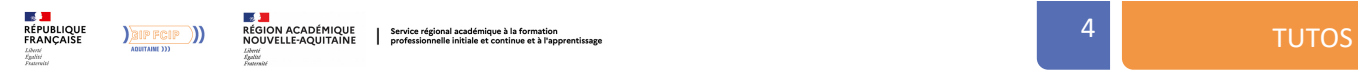

**9.** Indiquez le nom du groupe de calendriers (par exemple, « Salles de réunion » ou « Véhicules »).

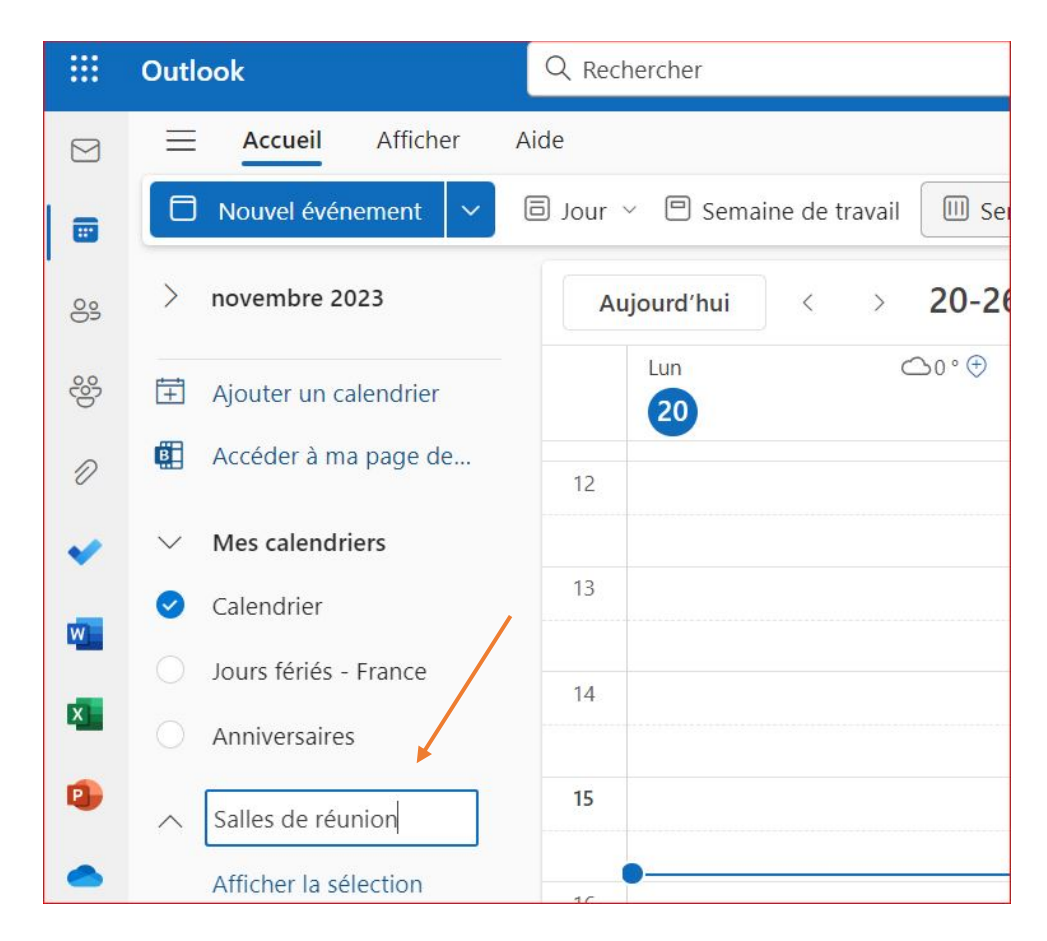

## **10. Cliquez sur « Ajouter un calendrier ».**

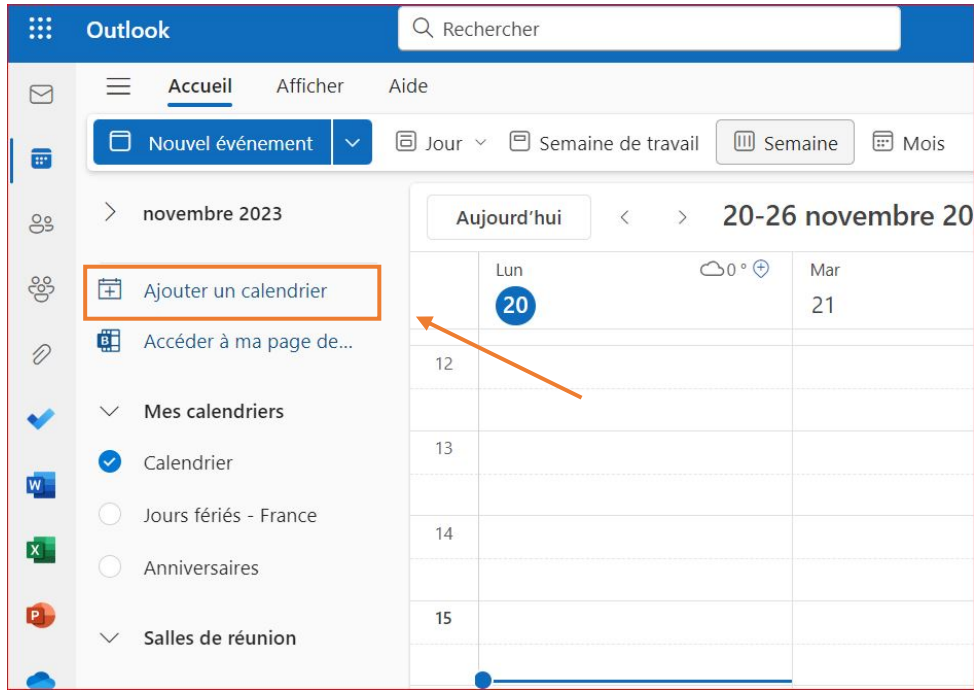

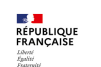

## **11.** Cette fenêtre apparaîtra. **Cliquez sur « Ajouter à partir de l'annuaire ».**

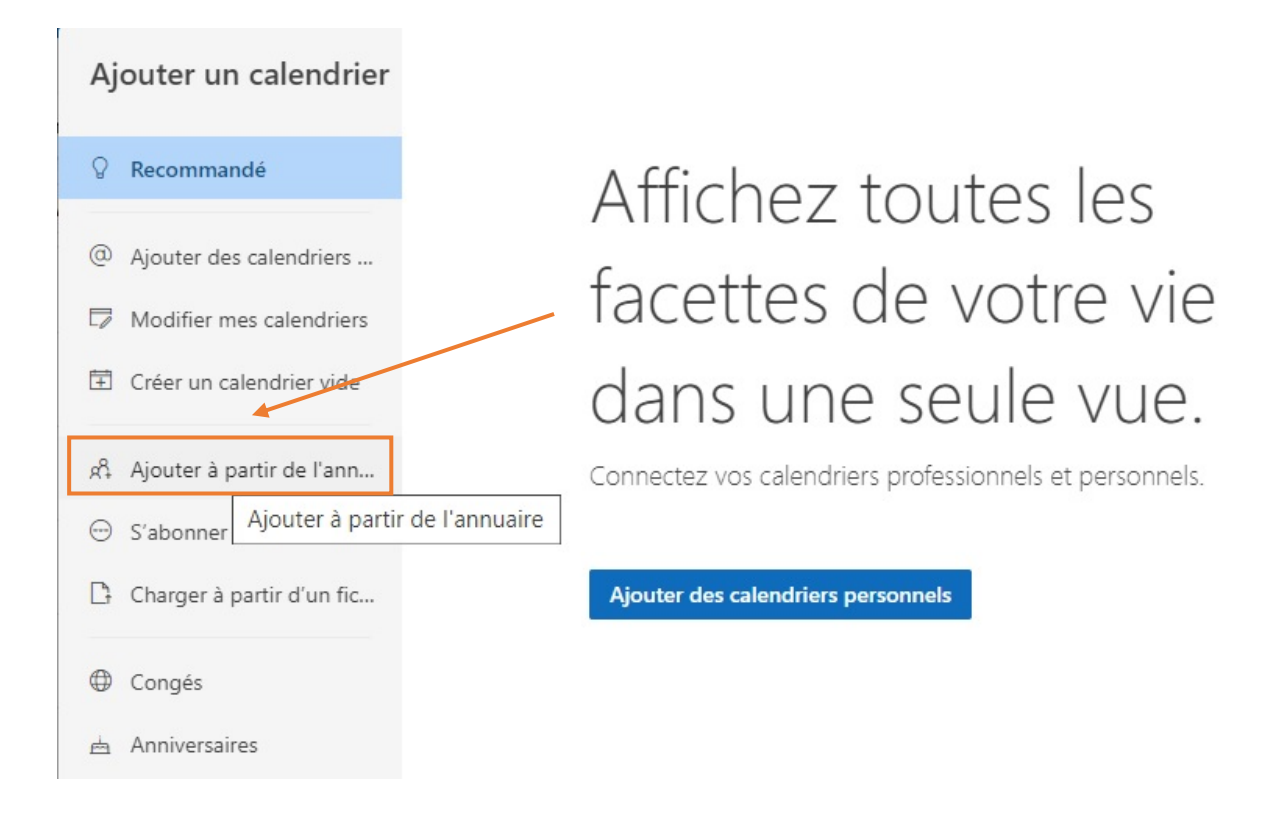

## **12.** Sélectionnez ensuite **votre compte** à partir de la liste déroulante.

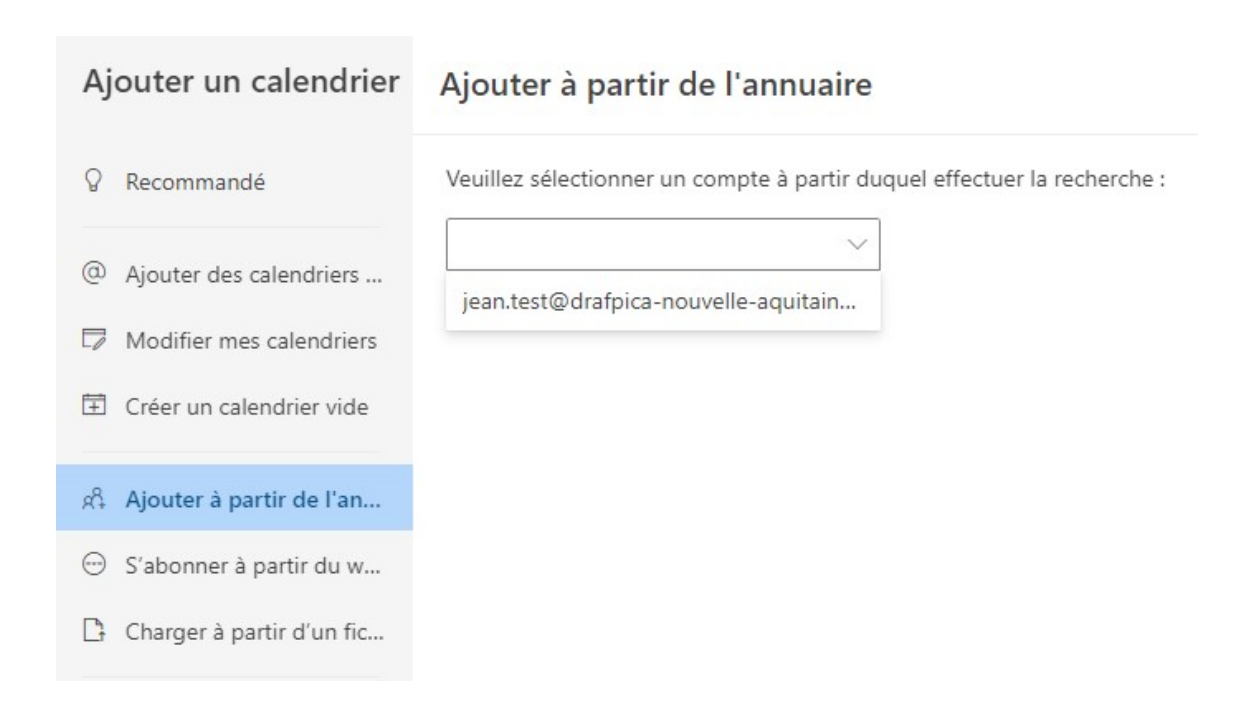

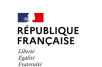

## **13.** En dessous, en fonction de votre cas, indiquez le **nom de la salle** ou **le nom du véhicule** à ajouter à la vue.

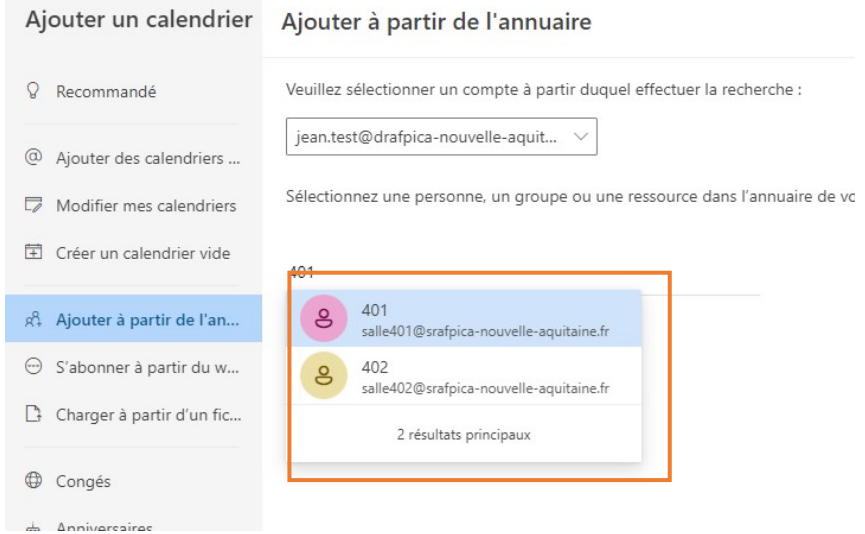

#### 14. Ensuite, sélectionnez le groupe que vous venez de créer (dans notre exemple, « Salles de réunion »).  $\sim$

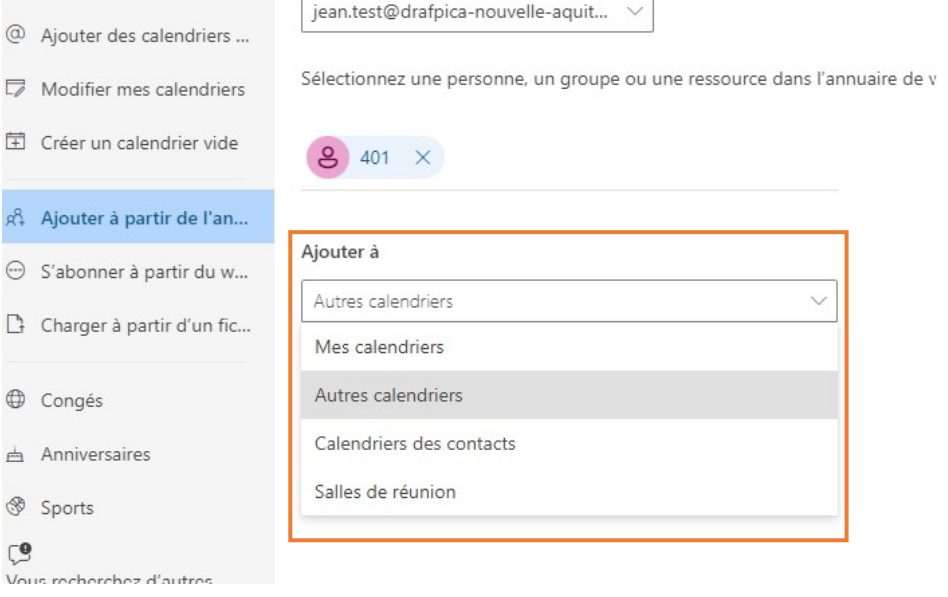

#### **Puis, cliquez sur « Ajouter ».**

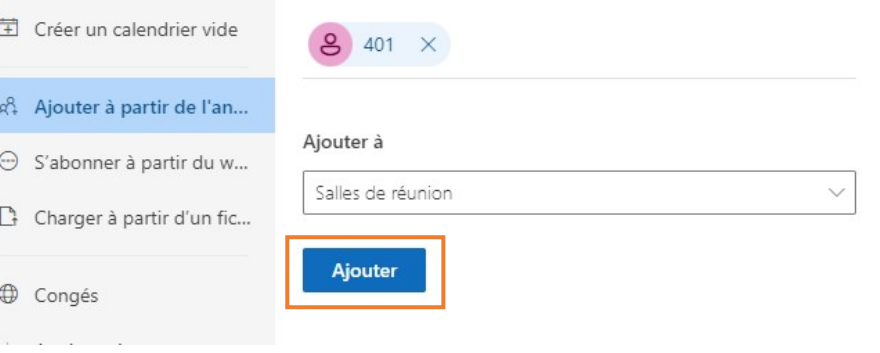

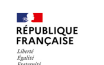

**15.** Vous pouvez désormais visualiser votre groupe nouvellement crée. Vous pouvez changer la couleur des ressources le composant en cliquant sur l'icône → Couleur → Choisir votre couleur.

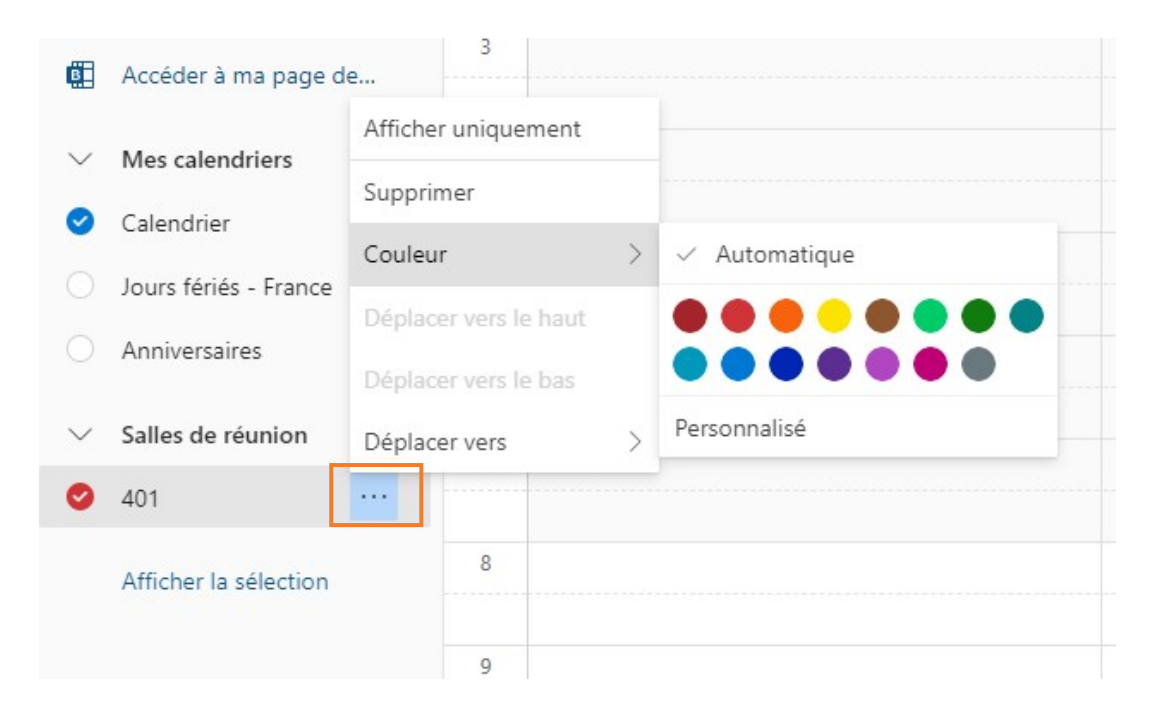

16. Voici le résultat que vous pouvez obtenir, avec un groupe "salles de réunion" ainsi qu'un groupe "véhicules".

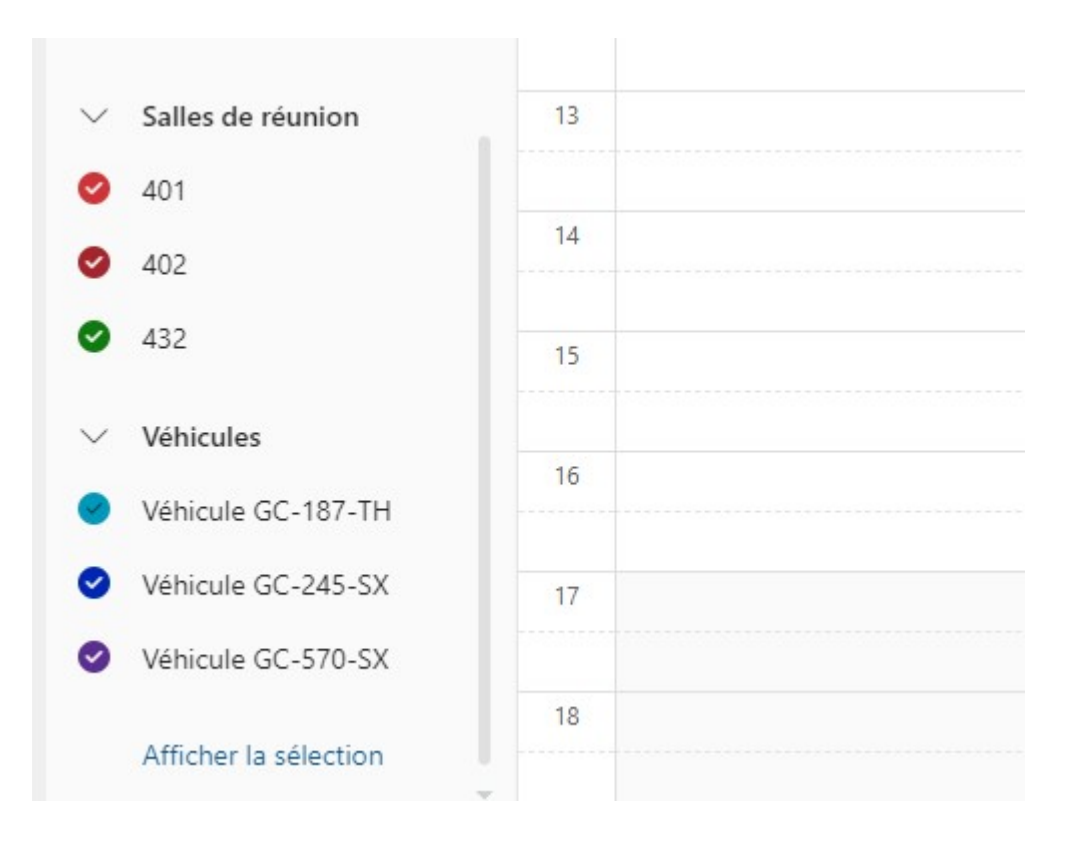

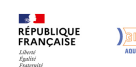

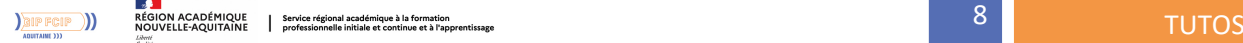